# The ALMA Observing Tool

Suzanna Randall & Andy Biggs (ESO ALMA Regional Centre) Alan Bridger and the OT Development Team

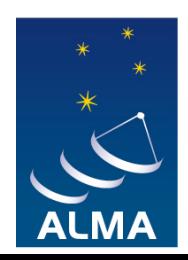

**FUROPEAN ARC ALMA Regional Centre** 

### What is the ALMA OT?

- ∗ JAVA-based application, can be run on any OS that has a recent version of JAVA (currently JAVA 6 and 7 supported) installed
- ∗ Two flavours: web-start (recommended; updates done automatically) or tarball (more robust)
- ∗ The ALMA OT is the one-stop shop for
	- ▼ Preparing ALMA Observing Proposals (Phase I)
	- $\checkmark$  Submitting proposals to the ALMA archive
	- Generating Scheduling Blocks (Phase II)
	- $\checkmark$  Submitting Phase II material to the archive
- ∗ Designed to allow users without in-depth technical knowledge of sub-mm/interferometry concepts to prepare high-quality proposals

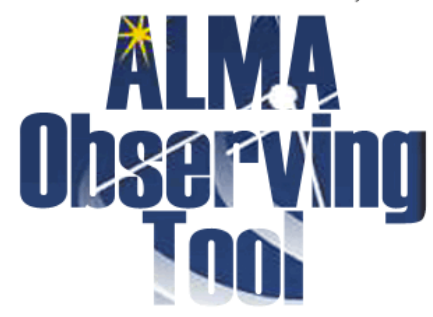

Cycle2Test2

### Phase I - Concepts

- ∗ OT software can be freely downloaded from the ALMA Science Portal. Then run locally, although intermittent internet connection required (e.g. database access, submission)
- ∗ PIs prepare ALMA proposals containing
	- General information (title, abstract, PI and co-Is etc)
	- $\checkmark$  Science Case (4 page PDF)
	- One or several Science Goals (SGs contain technical information)
- ∗ All PIs and Co-Is must be registered with the ALMA Science Portal
- ∗ All proposals must pass a validation check before submission

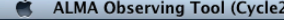

 $000$ 

Project - Observing Tool for ALMA, version Cycle2Test2

8  $\bullet$   $\bullet$   $\circ$   $\bullet$   $\bullet$   $\bullet$   $\bullet$   $\bullet$   $\bullet$   $\bullet$  (Charged) Mon 11:43 Suzanna Randall Q

Perspective 1

### Eile Edit View Tool Search Help

### BBB + BBB + OBB BC 0

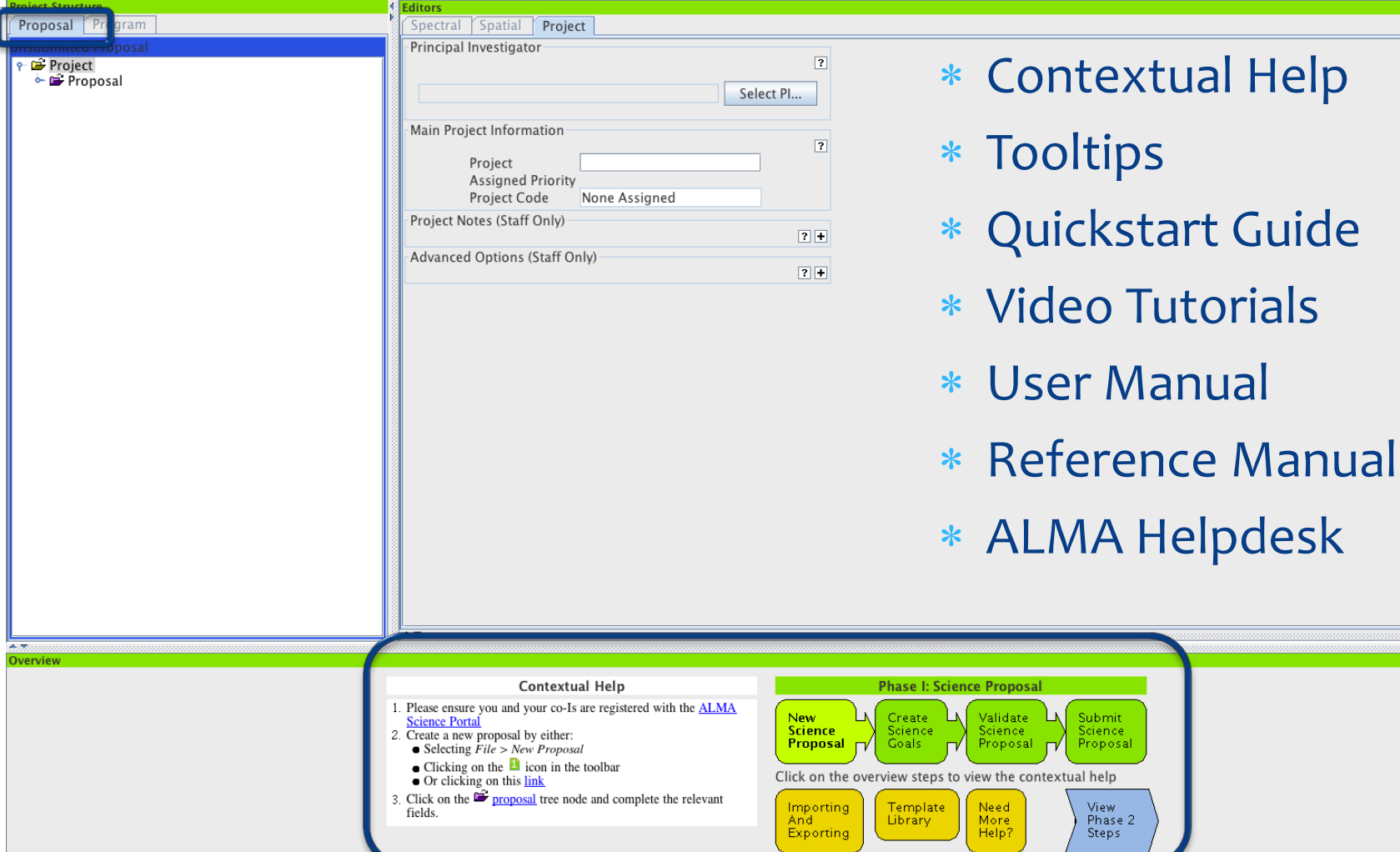

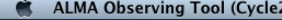

Project - Observing Tool for ALMA, version Cycle2Test2

8  $\bullet$   $\heartsuit$  9  $\ast$   $\bullet$   $\bullet$   $\bullet$   $\bullet$   $\bullet$   $\bullet$  (Charged) Mon 11:42 Suzanna Randall Q

de

Perspective 1

### $000$

**Troject Structure** 

### File Edit View Tool Search Help

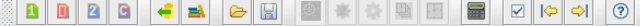

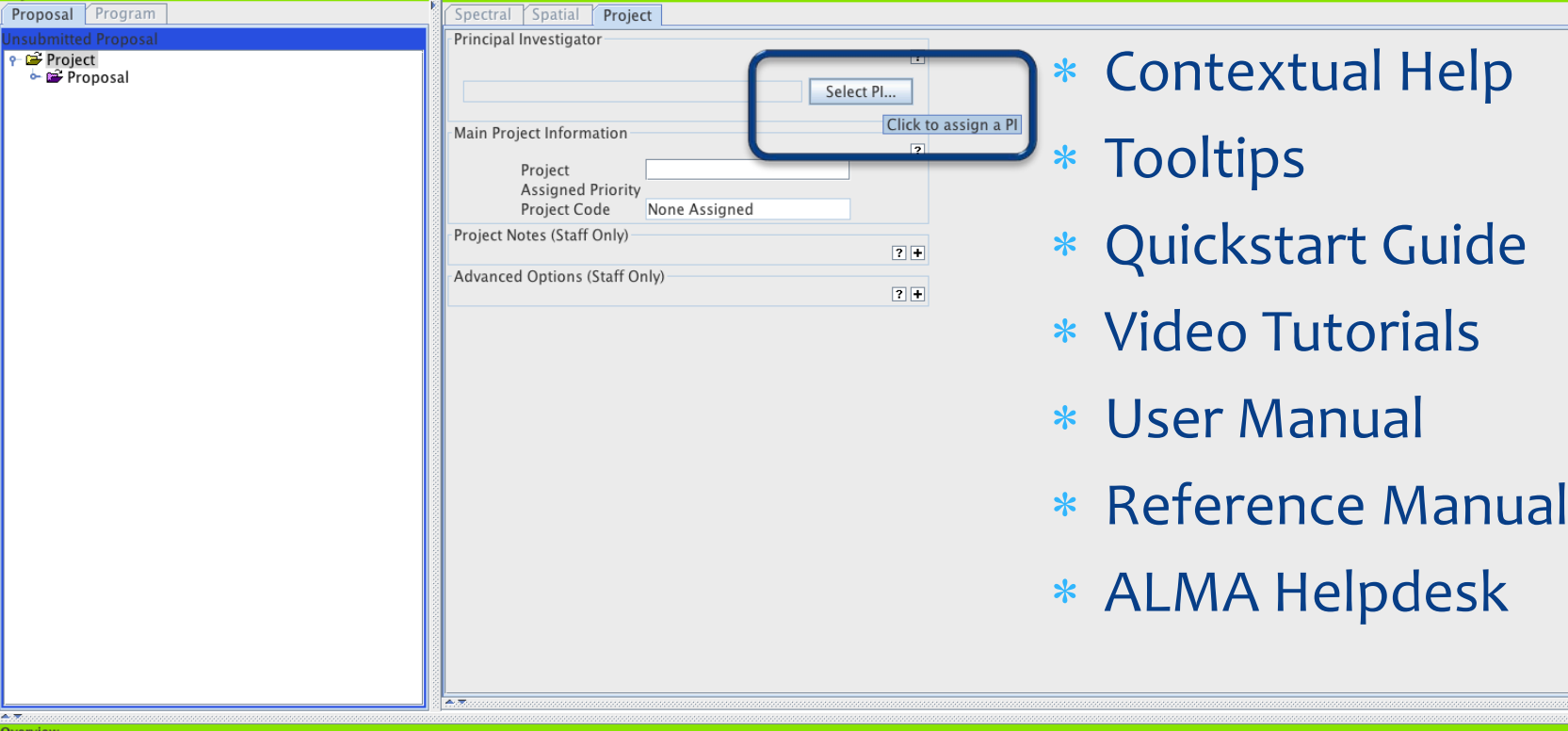

Contextual Help

**Science Portal** 

fields.

2. Create a new proposal by either:

• Or clicking on this link

 $\bullet$  Selecting  $File$  > New Proposal  $\bullet$  Clicking on the  $\blacksquare$  icon in the toolbar

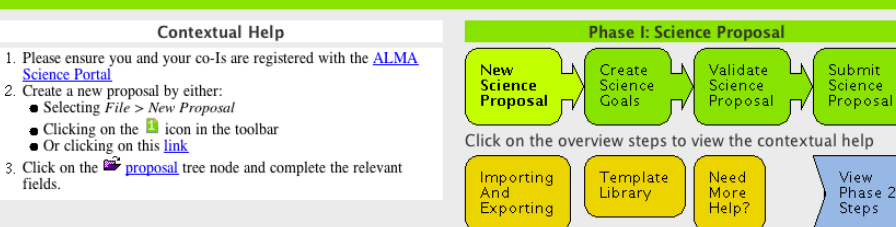

Science

View:

Steps:

Phase 2

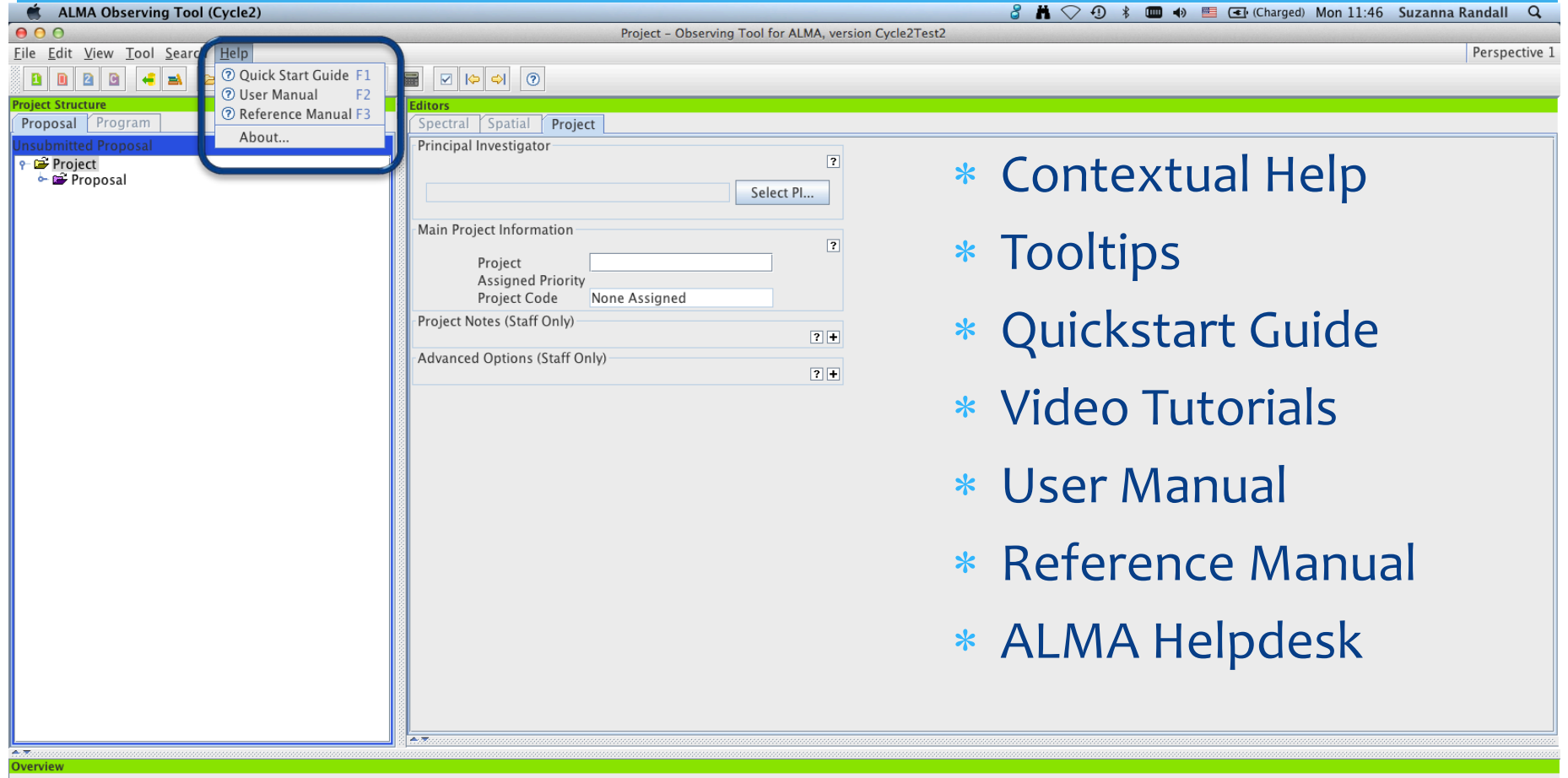

**Science Portal** 

fields.

2. Create a new proposal by either:

• Or clicking on this link

 $\bullet$  Selecting *File > New Proposal* 

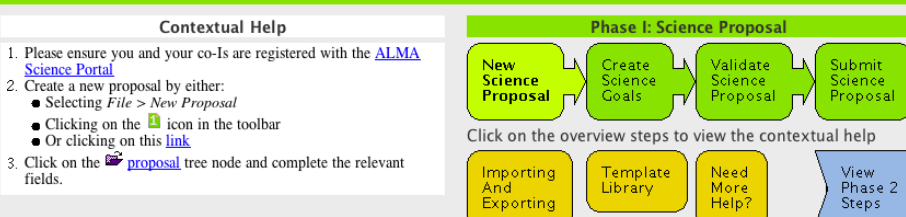

**ALMA Observing Tool (Cycle2)** 

Project - Observing Tool for ALMA, version Cycle2Test2

 $\overline{2}$ 

8  $\bullet$   $\heartsuit$  0  $\ast$   $\bullet$   $\bullet$   $\bullet$   $\bullet$   $\bullet$   $\bullet$  (Charged) Mon 11:48 Suzanna Randall Q

### File Edit View Tool Search Help

Perspective 1

### B \* H B B B Q Q 0 8 8 8 <del>4 2</del> 6 8 8 Proposal Program Spectral Spatial Project Principal Investigator **P** Project **Proposal ALMA Observing Tool Quick Start Guide**  $\Delta$   $\Delta$   $\Delta$ Search Favourites Next Up Previous Contents Contents Next: Create a Science Goal Up: Proposal creation and submission Previous: Enter the basic information **Contents** → Scope ← Getting started Proposal creation and submiss  $\Leftrightarrow$  Enter the basic information **Attach supporting material** Attach supporting material Create a Science Goal

 $\gg$  Add the source information

Gonfigure the spectral setu

Select the calibration strated

 $\gg$  Enter the control and perfol

Submit and save your prope

→ ● Finalise the spatial setup

→ Validate your project

 $\overline{\mathbf{1}}$ 

In the second step you attach supporting material used for the scientific and technical assessment of your proposal. You are required to present a science case and a technical justification in a single .pdf file not exceeding 5 pages in total, including any figures and tables. The science case should put the proposed observations in a broad scientific context. highlight their impact on the field of research and present the immediate goal you expect to achieve. The technical justification should justify the setup requested, including the sensitivity requirement, spectral resolution and field setup. Any technical information not captured by the OT should be included here. This includes for example justifying an observing time allocation that is not driven by sensitivity requirements, and thus differs from that estimated by the OT. Please see the Technical Justification section of the Proposers Guide (available on the Science Portal) for more detailed information.

∗ Contextual Help

- Tooltips
- Quickstart Guide
- ∗ Video Tutorials
- User Manual
- Reference Manual
- ∗ ALMA Helpdesk

### Contextual Help

- 1. Please ensure you and your co-Is are registered with the ALMA **Science Portal**
- 2. Create a new proposal by either:
- $\bullet$  Selecting  $File > New$  Proposal  $\bullet$  Clicking on the  $\bullet$  icon in the toolbar
- Or clicking on this link
- 3. Click on the  $\mathbb{R}^2$  proposal tree node and complete the relevant fields

**Phase I: Science Proposal** New: Create Validate **Submit** Science Science Science cience Proposal **Goals** Proposal Proposal Click on the overview steps to view the contextual help Need Importing Template View: Library More Phase 2 And Help? Exporting **Steps** 

### Phase I – General info

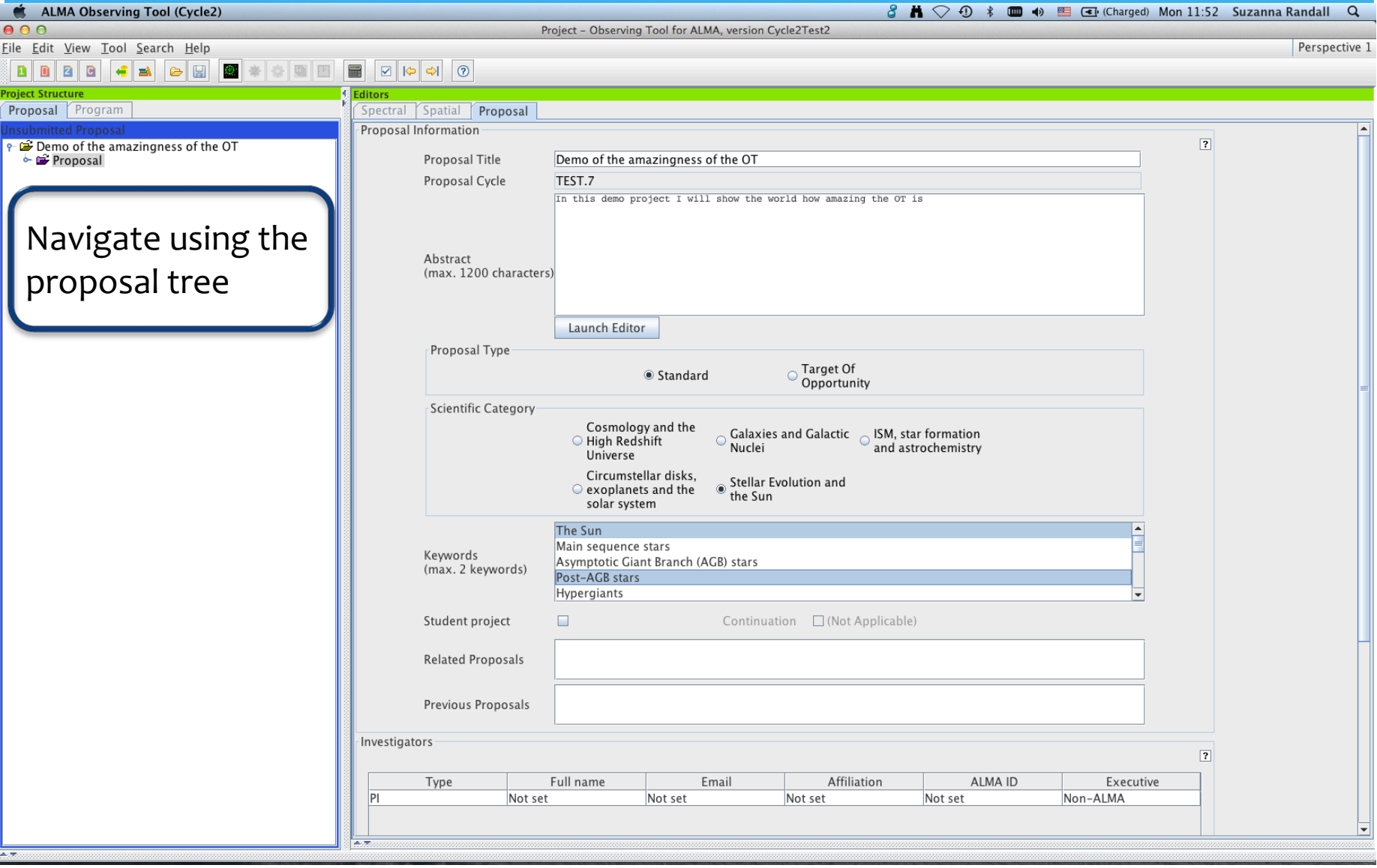

### Phase I – General info

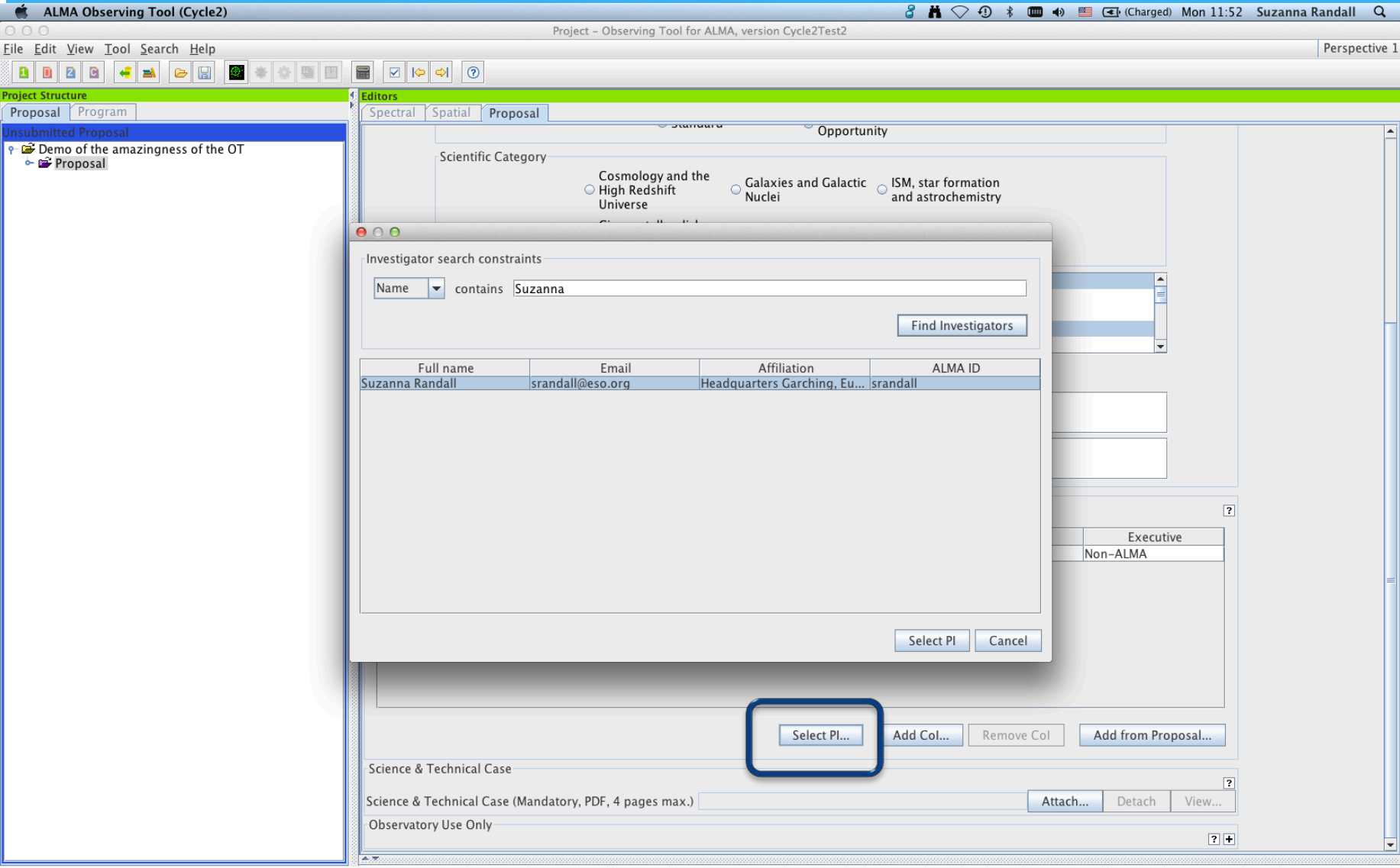

## Phase I – Science Goal(s)

- ∗ A Science Goal defines the scientific requirements of an observation
	- ∗ Field setup (several point sources with offset pointings OR 1 mosaic)
	- ∗ One Spectral setup (frequencies, spectral resolution…)
	- ∗ Calibration requirements
	- ∗ One set of Control & Performance parameters (spatial resolution and LAS, sensitivity required, timing constraints…)
- ∗ The correlator setup, array configuration(s), time required to achieve requested sensitivity, observing sequence etc. are then all defined by the OT based on the user input
- ∗ Technical Justification to be included in each SG by PI

## Phase I – Science Goal(s)

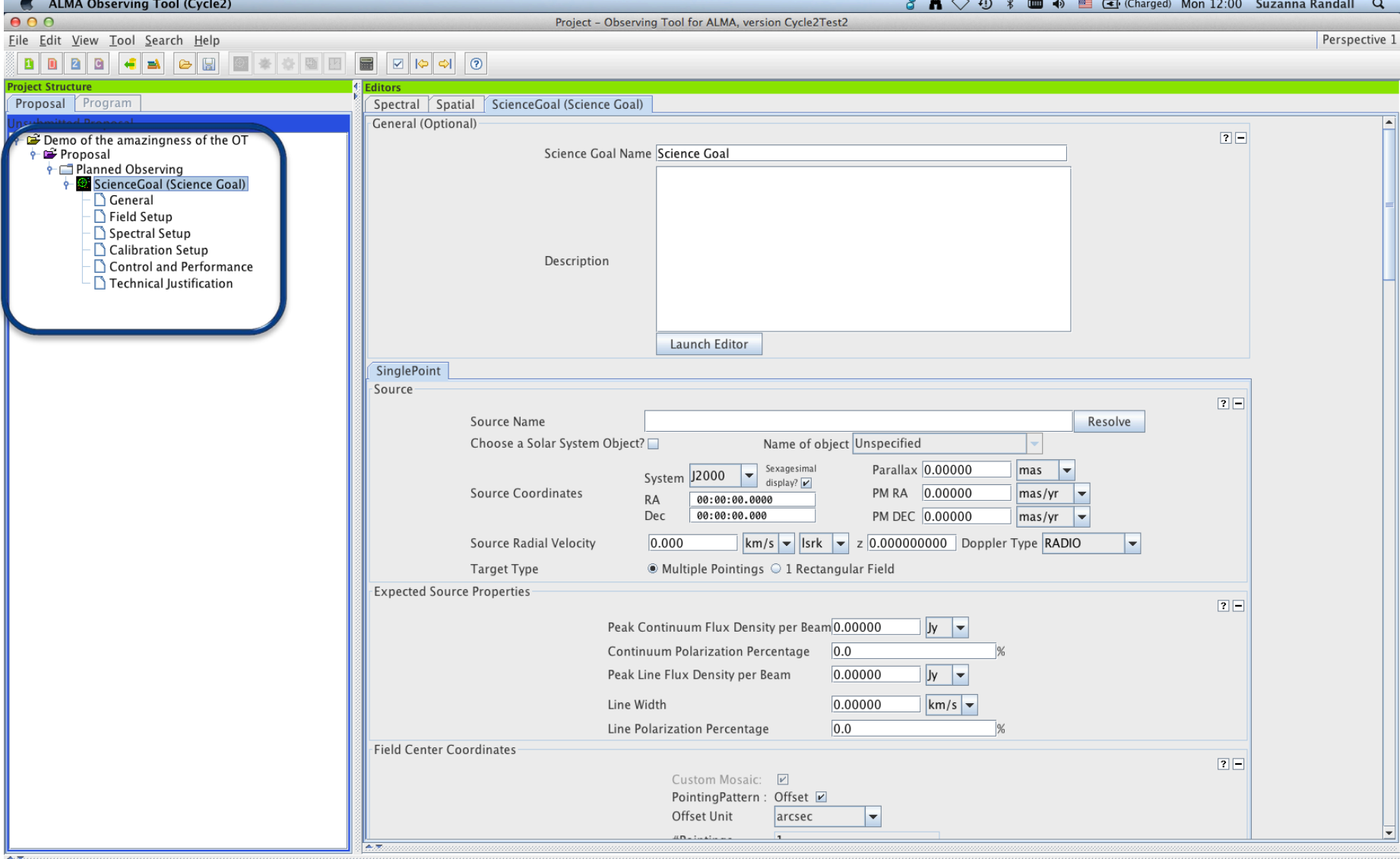

## Phase I – Field Setup

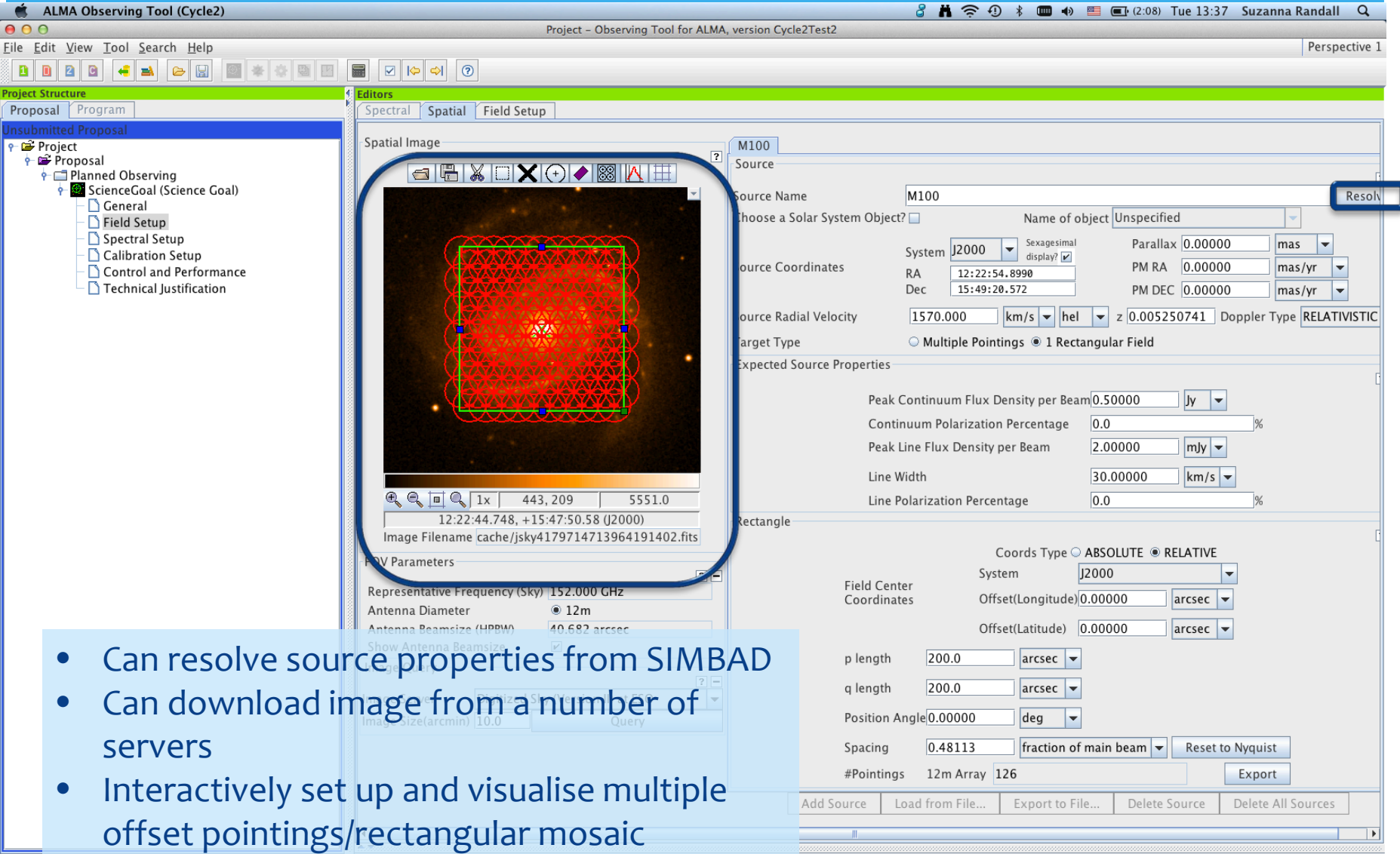

## Phase I – Spectral Setup

**ALMA Observing Tool (Cycle2)** 

Project - Observing Tool for ALMA, version Cycle2Test2

A  $\widehat{\mathbb{R}}$  ⊙  $\uparrow$   $\blacksquare$   $\uparrow$   $\blacksquare$   $\blacksquare$   $\blacksquare$   $\blacksquare$   $\blacksquare$  (0:42) Wed 17:32 Suzanna Randall Q

Perspective 1

 $000$ 

### File Edit View Tool Search Help

### 8 \* \* 8 8 8 0 0 0 0 ø l D 28  $\left\| \cdot \right\|$  in  $\left\| \cdot \right\|$  $|e|$  H

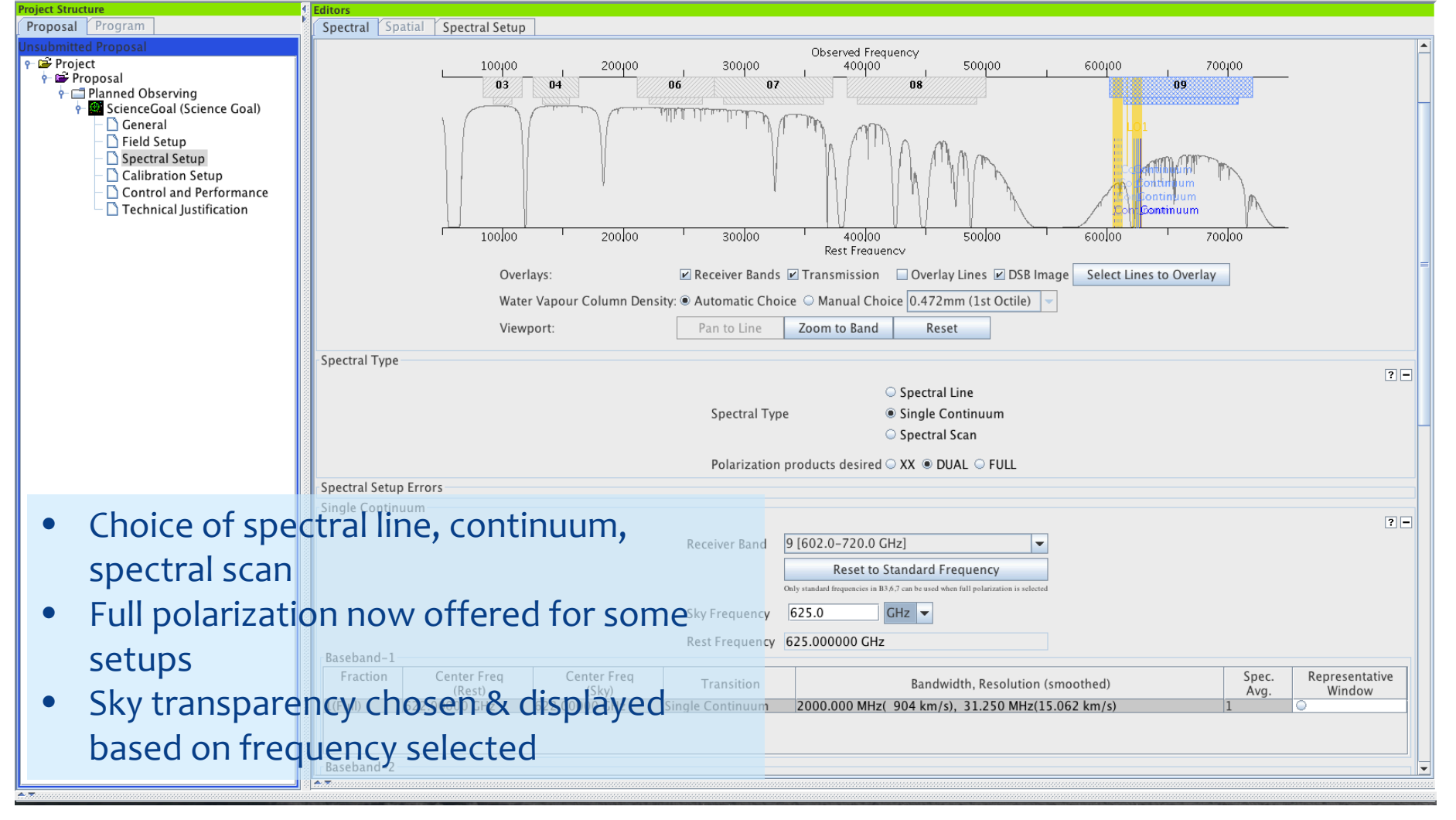

## The Spectral Line Picker

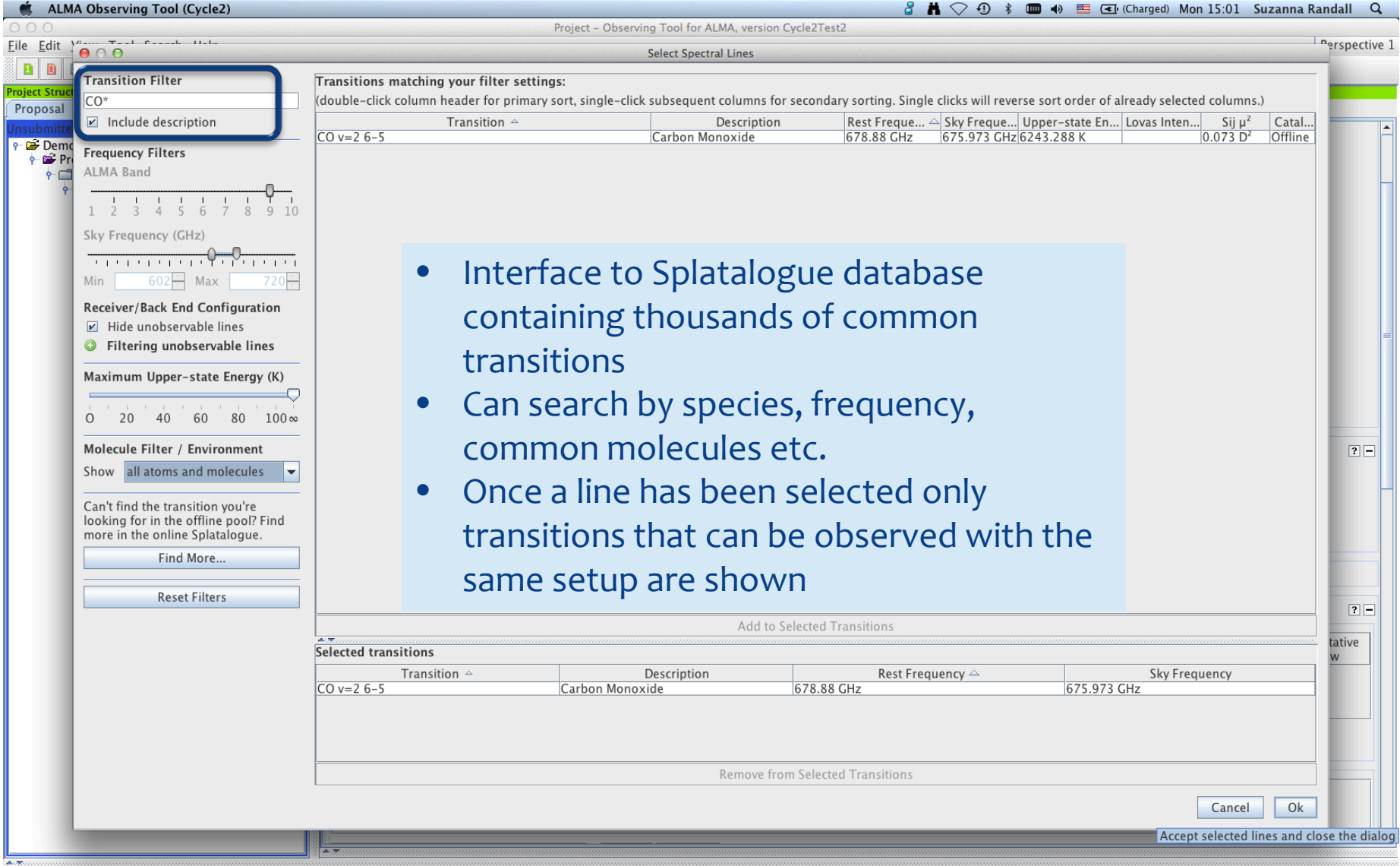

## Spectral Setup – Spectral Line

**ALMA Observing Tool (Cycle2)** 

Project - Observing Tool for ALMA, version Cycle2Test2

8  $\bullet$   $\heartsuit$  0  $\ast$   $\bullet$   $\bullet$   $\bullet$   $\bullet$   $\bullet$   $\bullet$  (Charged) Mon 15:05 Suzanna Randall Q

Perspective 1

 $\overline{2}$ 

### $AA$

File Edit View Tool Search Help

### 284268 8 \* \* 8 8 8 0 0 0 ø

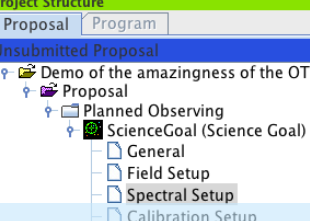

### Visualisation

Spectral Spatial Spectral Setup

In the table below, it is possible to define up to 16 spectral windows, 4 per baseband as long as the total Fraction per baseband is no more than 1. Each baseband is 2GHz wide and can be separately configured i.e. each spectral window can have a different bandwidth and resolution. Note that for bands 3, 4, 6, 7 and 8, it is not possible to put 3 basebands in one sideband and the fourth one in the other.

Left/right click to zoom in/out, grab sliding bar to pan Note: Moving LO1 here is for experimentation only - actual setup determined by the windows

- Complicated spectral setups with up to 16 spectral windows with different resolution now allowed
- Can be set up with the spectral line picker + manually, and are Vapour Column Density: @ Automatic Choice © Manual Choice 1.262mm (4th Octile) visualised in the graphical display and table

• Non-valid spectral setups immediately give an error messageBaseband-1

260100 270100 280. C 10(2,9)-9(2,8)  $180y = 06-5$ 260,00 270,00 280.00 Rest Frequency Overlay Lines DSB Image Receiver Bands V Transmission Select Lines to Overlay Pan to Line Zoom to Band Reset  $77$ Spectral Line **Spectral Type** Single Continuum Spectral Scan Polarization products desired  $\odot$  XX  $\circledcirc$  DUAL  $\odot$  FULL 回口 Center Fred spec **epresentative** Transition Bandwidth, Resolution (smoothed) (Rest)  $(Sky)$ Avg. Window 226.34036 GHz 225.37126 GHz  $CO = 2 - 1$ 117.188 MHz(156 km/s), 122.070 kHz(0.162 km/s) 227.00456 GHz 226.03262 GHz .. 117.188 MHz( 155 km/s), 122.070 kHz( 0.162 km/s) Si13CC 10(2.9)-9(2. Select Lines to Observe in Baseband-1... Add Delete

### Spectral Setup – Spectral Scan

**ALMA Observing Tool (Cycle2)** 

Project - Observing Tool for ALMA, version Cycle2Test2

8  $\bullet$   $\bullet$   $\circ$   $\bullet$   $\bullet$   $\bullet$   $\bullet$   $\bullet$   $\bullet$   $\bullet$  (Charged) Mon 15:15 Suzanna Randall Q

Perspective 1

### $AA$

File Edit View Tool Search Help

### B \* \* B B D + 0 ø I D  $\mathbf{a}$  $\blacksquare$ HA GH

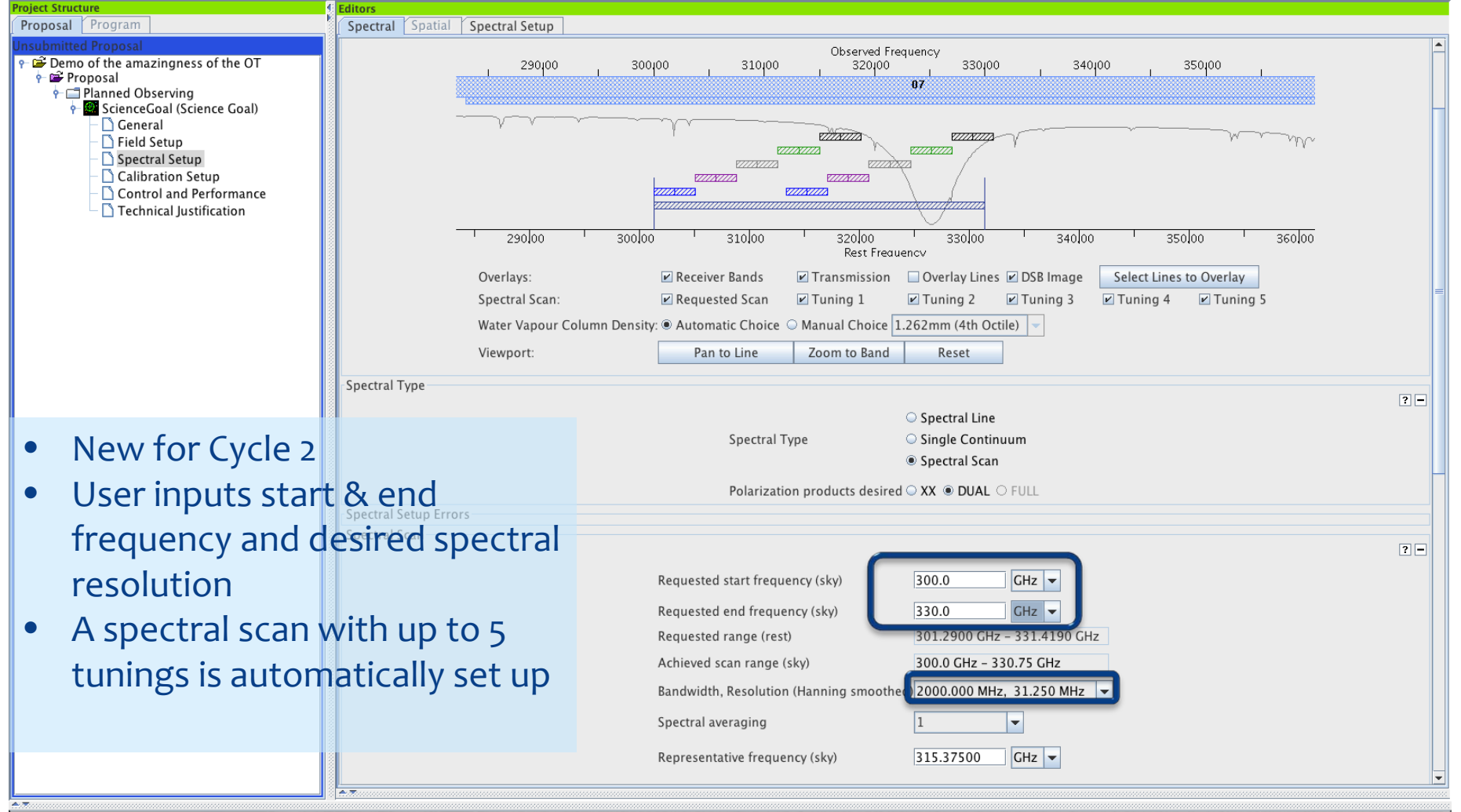

## Phase I – Calibration Setup

ALMA Observing Tool (Cycle2)

Project - Observing Tool for ALMA, version Cycle2Test2

 $8 \H$   $\bigcirc$  0  $\ast$   $\bullet$   $\bullet$   $\bullet$   $\bullet$   $\bullet$  (Charged) Mon 15:17 Suzanna Randall Q

Perspective 1

### $000$ File Edit View Tool Search Help

### + - 0 - 0 - 1 - 0 - 0  $\overline{a}$ **B** a

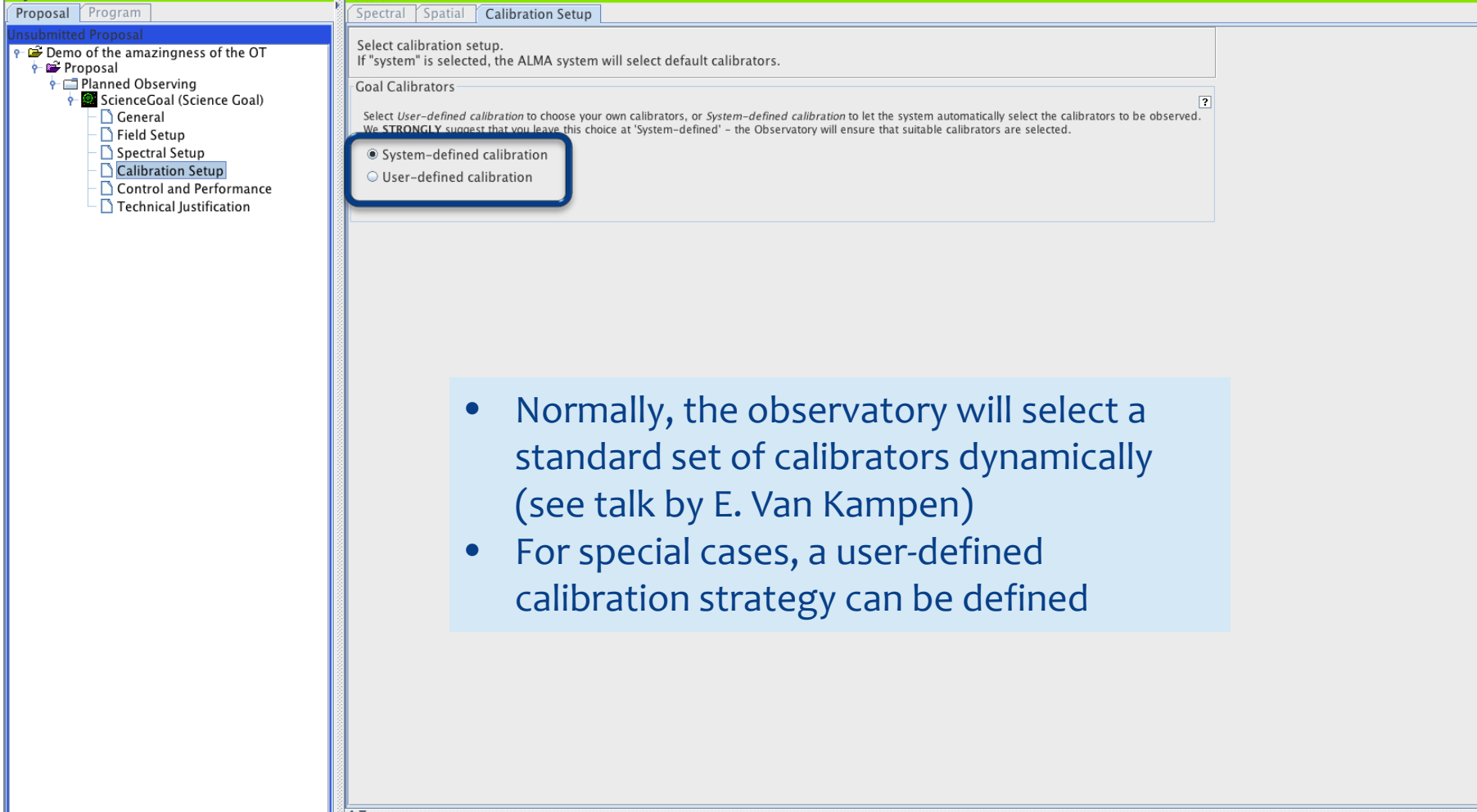

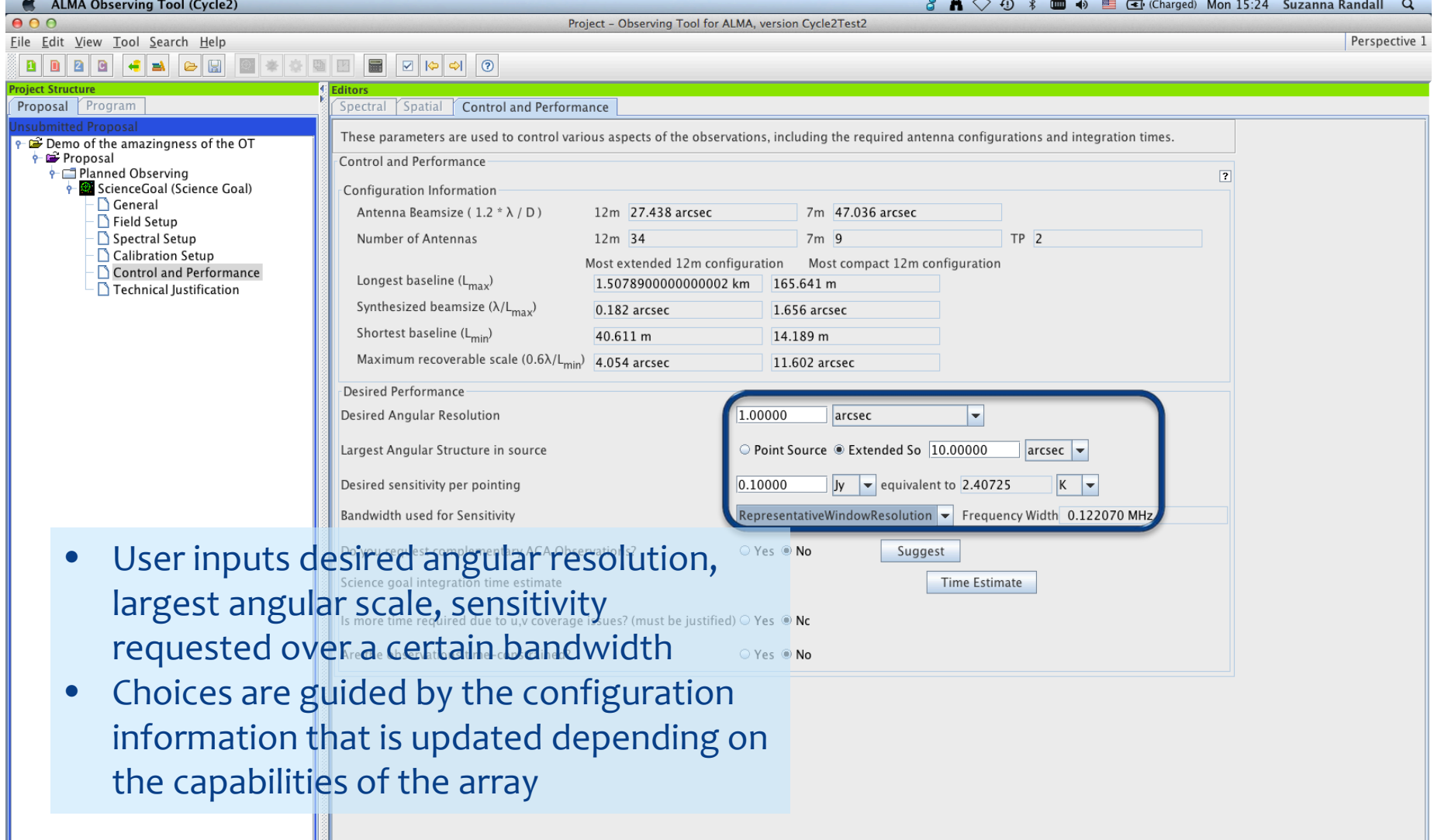

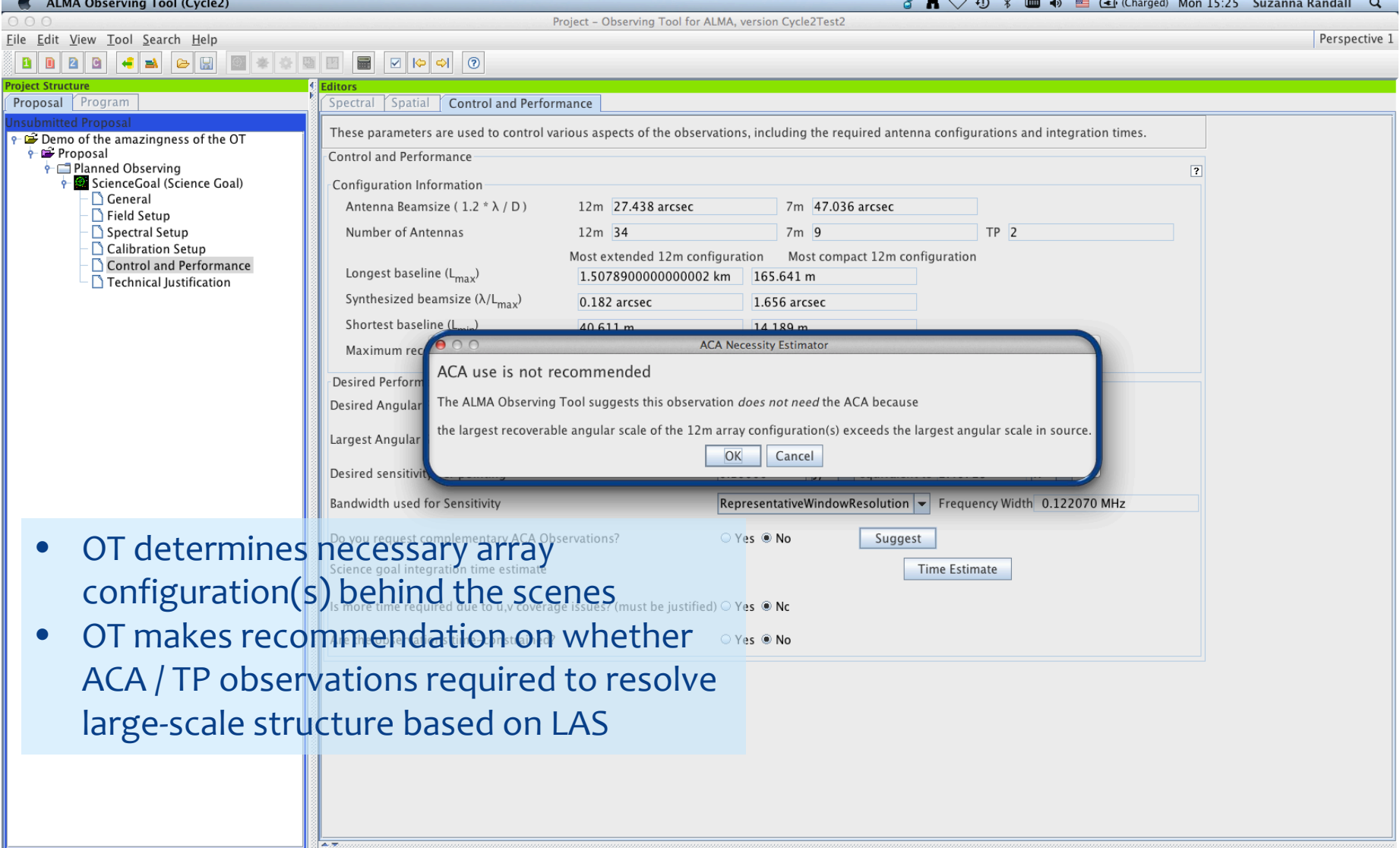

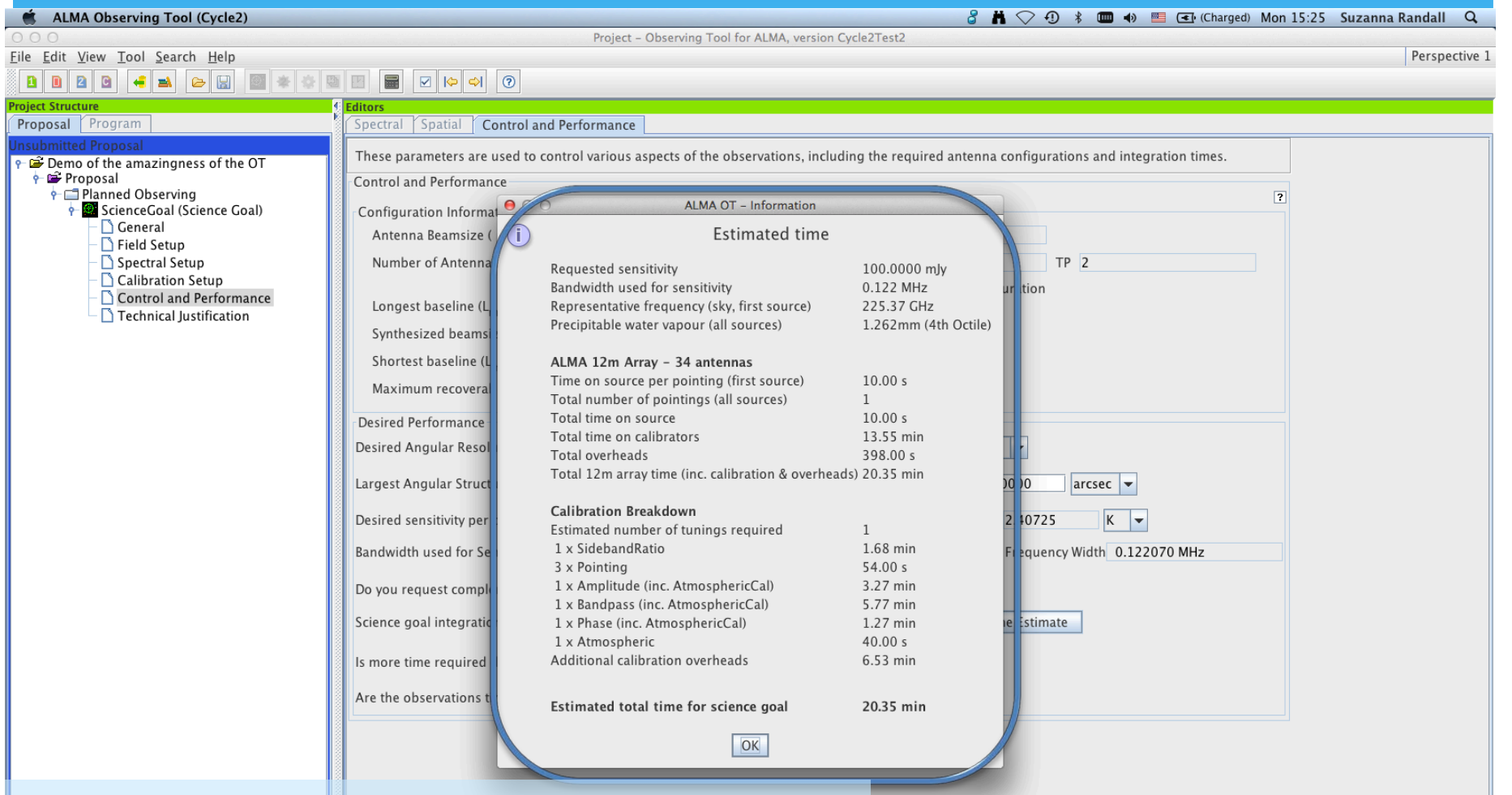

- OT gives an estimate of the observing time required to reach the requested sensitivity
- Overheads and calibrations included

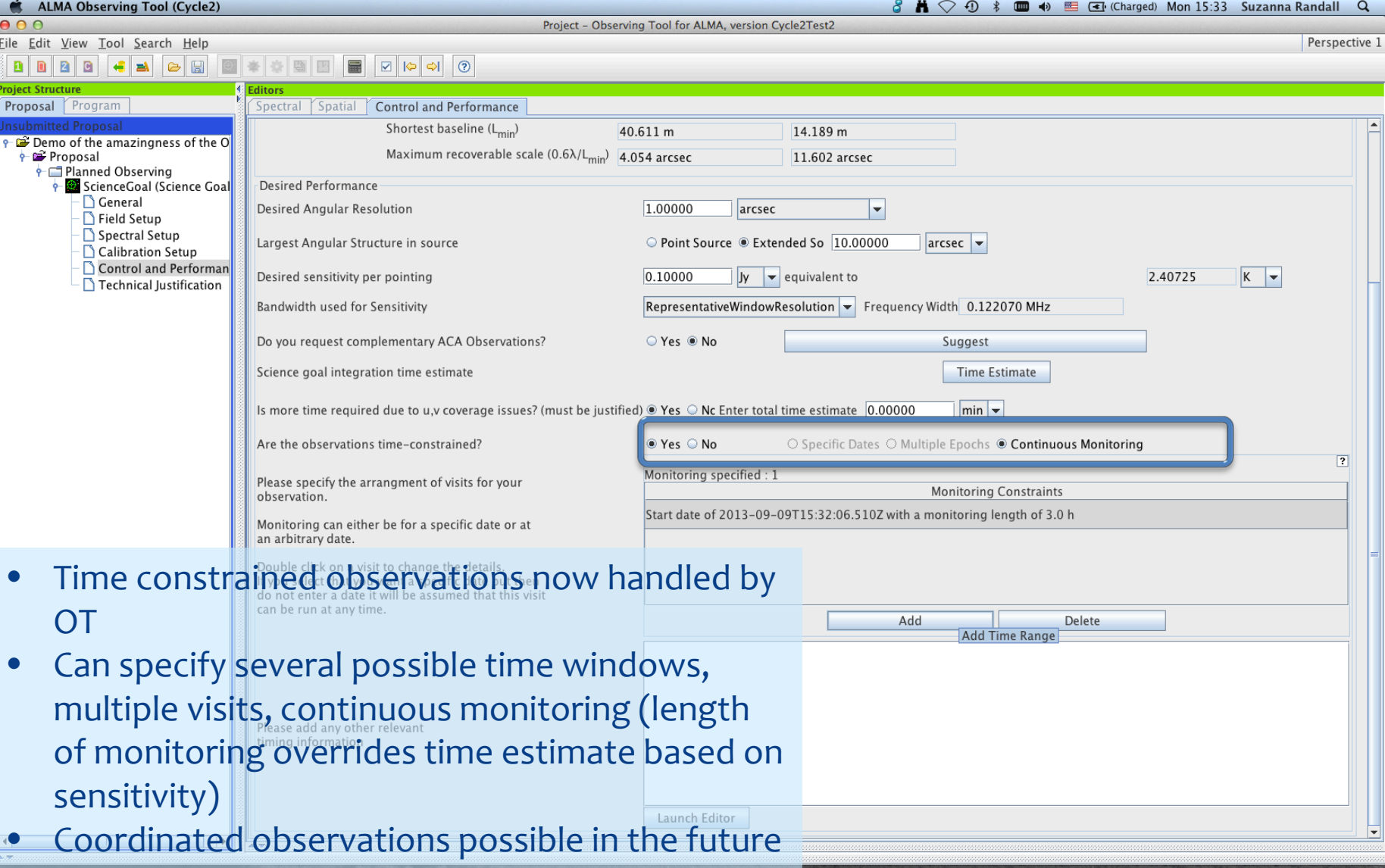

### Phase I – Technical Justification

ALMA Observing Tool (Cycle2)

Project - Observing Tool for ALMA, version Cycle2Test2

 $8 \times 2 \cdot 9 \times 10^{-1}$   $\bullet \text{ } 15$  (Charged) Mon 15:53 Suzanna Randall Q

Perspective 1

### $000$ File Edit View Tool Search Help

### H B B B + 0 B B D 0 0 a  $\overline{a}$  $\Box$

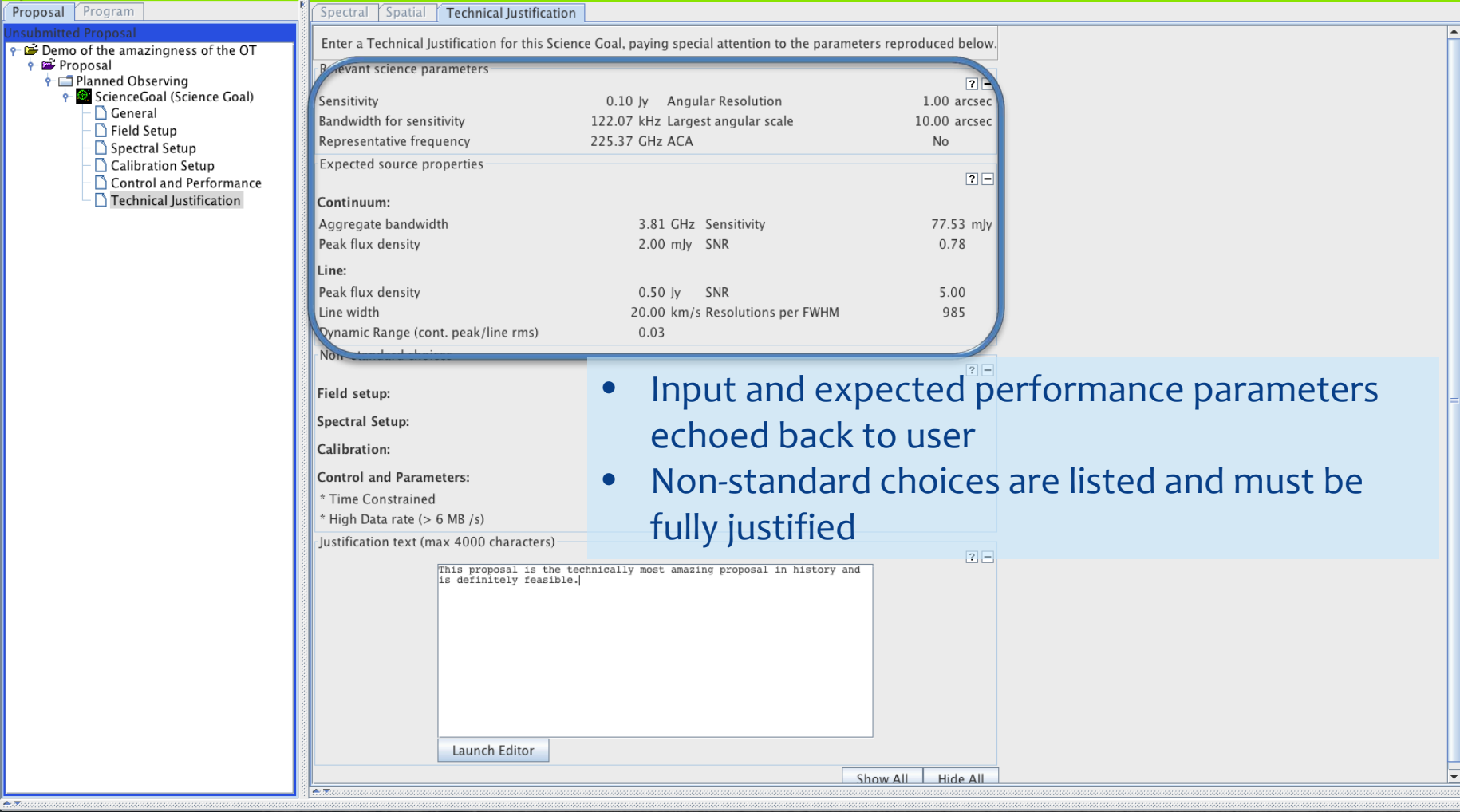

### Phase I – Validation & Submission

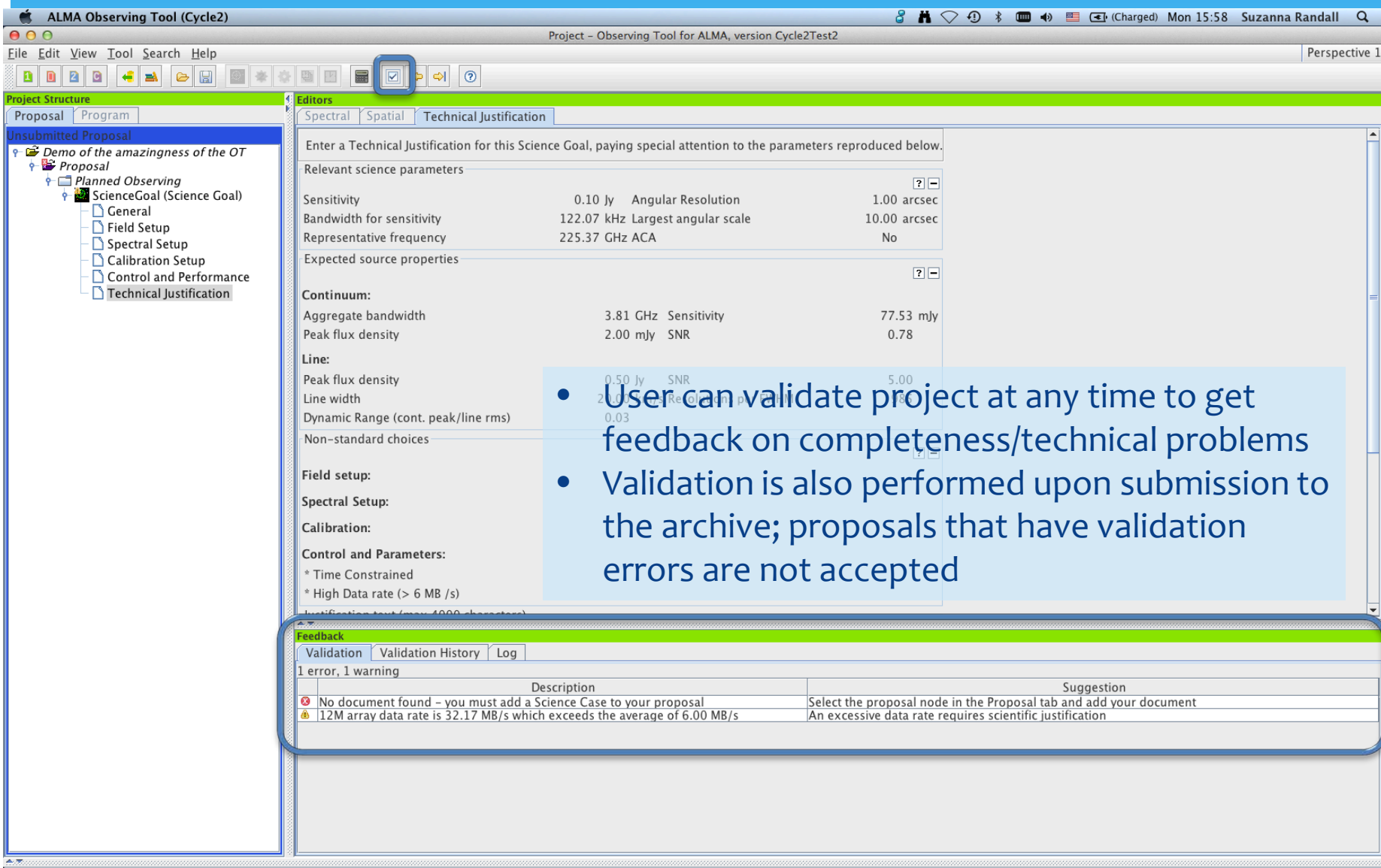

### Beyond Phase I

- ∗ Re-submission of projects possible up until the deadline
- All projects submitted by the deadline are ranked based on their scientific merit
- ∗ From Cycle 2 the ranking will follow the ABCD grades as in place for ESO proposals
- ∗ Technical feasibility is evaluated if not technically feasible, the proposal is rejected
- ∗ Proposals judged likely to be executed pass to Phase II they then appear in the Program tab of the OT
- ∗ Scheduling Blocks (SBs) are generated semi-automatically by a member of staff using the OT, and are then approved (often after iteration & fine-tuning) by the PI
- ∗ After PI approval, the Phase II SBs are submitted to the archive by ALMA staff and set to Ready in the Project Tracker software

## Phase II – Scheduling Blocks

- ∗ For each Science Goal an ObsUnitSet containing one or more SBs is created simply by pressing a button, then some checks & tweaks are done manually
- ∗ Normally one SB per array (12-m, ACA, TP)
- ∗ An SB is the smallest executable unit and contains all the technical details of the science observations as well as associated calibrations
- ∗ SBs normally run for 1-1.5 hours and are executed repeatedly until the time on source (calculated by OT based on sensitivity or specified by user for monitoring) has been reached

### Phase II – Scheduling Blocks

### ALMA Observing Tool (Early Science)

File Edit View Tool Search Help

 $000$ 

Spatially extended [CII] in a z=4.8 SMG - Observing Tool for ALMA, version Cycle1Phasell

### $R$   $R$ 图本公司图  $\blacksquare$   $\blacksquare$   $\blacks$ er HI BA

**Editors** 

 $\overline{\phantom{a}}$ 

Spectral Spatial Group 1 : Calibrators

Observing Group Name Calibrators

### **Project Str** Proposa Program Control and Performance  $-2$   $\overline{20}$  LESS 1033229.4-275619-SL P E LESS J033229.4-275619[12m Array SB] Group 1 : Calibrators 14 Targets Titan Amplitude (Amplitude) 1337 Pointing for Amplitude (Titan) (Pointing) **80402 Bandpass (Science) (Pointing)** B0402 Phase (Pointing) **80402 Bandpass (Science) (Bandpass)** B0402 Phase (Phase) **Fitan Amplitude (Atmospheric)** 80402 Bandpass (Science) (Atmospheric) B0402 Phase (Atmospheric) [R] LESS J033229.4-275619 Primary: (Science) LESS J033229.4-275619 Primary: (Atmospheric) Ceres Amplitude (Amplitude) 0507 Pointing for Amplitude (Ceres) (Pointing) Ceres Amplitude (Atmospheric) **P** Resources  $\overline{\bullet}$  8 Field Sources Primary: LESS J033229.4-275619 Amplitude Titan Pointing for Amplitude (Titan) J1337 Bandpass (Science) B0402 Phase B0402 Amplitude Ceres Pointing for Amplitude (Ceres) B0507 Amplitude Titan 6 6 Instrument Setup CII red Science setup[12m Array SB] (4 BBCs) Band 3 Pointing setup[12m Array SB] (4 BBCs) TDM Atm Cal setup[12m Array SB] (4 BBCs) CII\_red Science setup[12m Array SB] (4 BBCs) Band 3 Pointing setup[12m Array SB] (4 BBCs) TDM Atm Cal setup[12m Array SB] (4 BBCs) 9 8 9 Observing Parameters LESS J033229.4-275619 Params PhaseCalParameters PointingCalParameters PointingCalParameters AmplitudeCalParameters AmplitudeCalParameters AtmosphericCalParameters AtmosphericCalParameters BandpassCalParameters

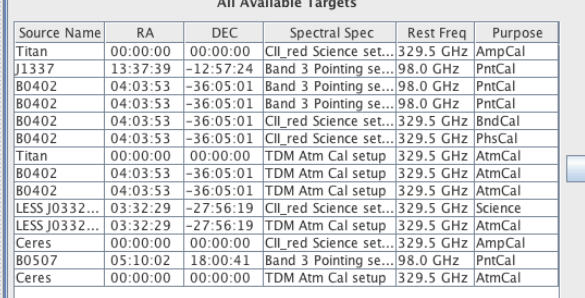

### **Observing Group Targets**

 $8 \H$   $\bigcirc$  0  $\ast$   $\bullet$   $\bullet$   $\bullet$   $\bullet$   $\bullet$  (Charged) Mon 16:32 Suzanna Randall Q

Perspective 1

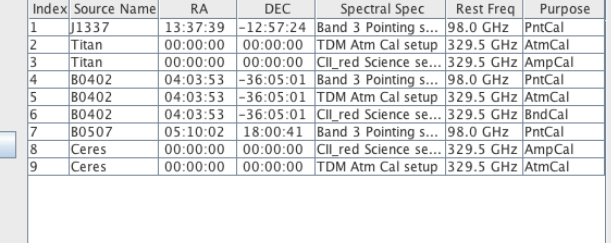

### 

∗ SBs contain a rather complicated set of parameters fixing the technical details of the observations that are then parsed to scripts executing the observations at the telescope

## The Observing Script Simulator

- ∗ The presentation of SBs in the OT can be confusing to novice users; in particular the observing sequence and potential calibrators cannot be easily understood
- ∗ The Observing Script Simulator simulates what will happen at the telescope assuming a given execution date
- ∗ For each SB, it outputs the scan sequence and a time-breakdown

### OSS Summary of OSS-453-0-v1.txt

BP=Bandpass Cal, AMP=Amplitude Cal, PHASE=Phase Cal, SCI=Science Target,  $\odot$ =Pointing,  $\Leftrightarrow$ =Sideband Ratio, atm=T<sub>sys</sub>, wvr=Water Vapour Radiometry

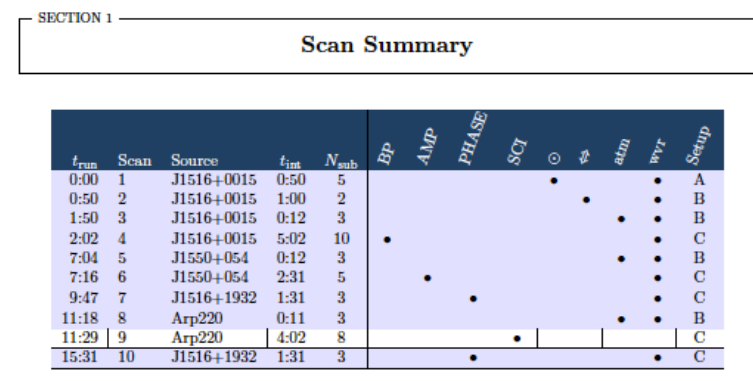

**B6** Pointing Setup

Tsys Setup #1

Manual window Science setup

**Science Setup:** Band 6

SPWs 284.6, 286.2, 296.8, 298.4 GHz

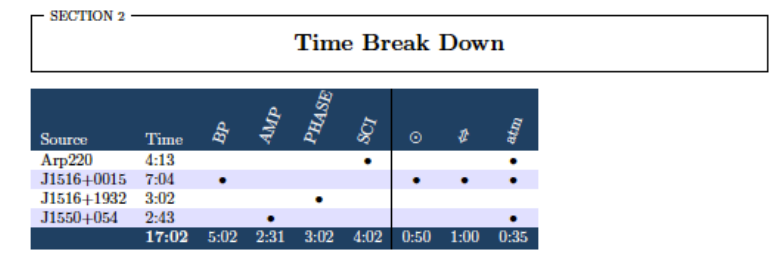

## The Observing Script Simulator

- ∗ The OSS also queries the ALMA calibrator data base and shows which calibrators are likely to be selected at run-time
- ∗ In the future, the OSS will be incorporated into the OT to make things more user-friendly
- ∗ Eventually, PIs will be able to create, submit and set to Ready their own SBs

**SECTION 3** 

**Calibrator Query** 

### 3.1 Bandpass Calibrator

The OSS performs a search of possible bandpass calibrators within 45.0 deg from the science target. A SNR of 50.0 per channel must be reached within 3.0 to 15.0 min, which conforms to a limiting flux density of 718 mJy (90 mJy if smoothing to 64ch in FDM). The minimum elevation is set to 56.0 deg.

The OSS query returned the following targets (the final choice is marked in bold):

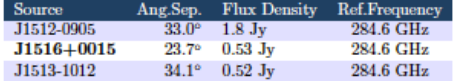

### 3.2 Phase Calibrator

The OSS performs a search of possible phase calibrators within 15.0 deg from the science target. A SNR of 15.0 over the full bandwidth must be reached within 0.5 to 2.0 min, which conforms to a limiting flux density of 18.4 mJv.

The OSS query returned the following targets (the final choice is marked in bold):

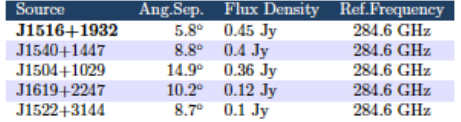

### 3.3 Amplitude Calibrator

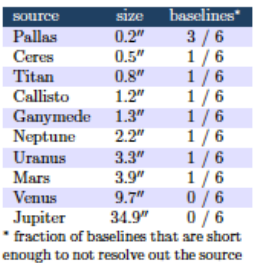

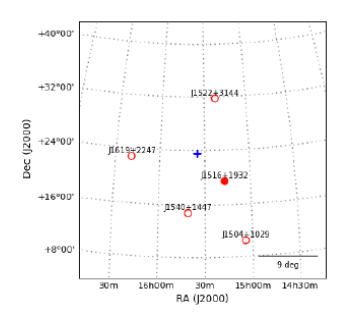

No suitable Solar System Object found. Choosing Grid Source J1550+054 instead.

### Conclusion

∗ The OT is constantly evolving – many new capabilities still to come

- ∗ A huge effort was made to make this tool as self-explanatory and user-friendly as possible
- ∗ There is extensive documentation available
- ∗ Any suggestions for improvement / comments are welcome!